\* Some of the contents in this manual may differ from your phone, depending on the software installed or your service provider.

SAMSUNG

SGH-Q100 Samsung GPRS Wizard/ EasyGPRS

SAMSUNG

World Wide Web http://www.samsungmobile.com

> Printed in Korea Code No.: GH68-01984A English. 06/2001. Rev.1.0

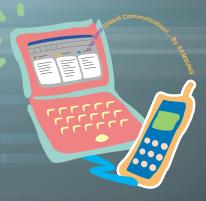

### Introduction

The Samsung SGH-Q100 phone is supplied with the GPRS Wizard and EasyGPRS Windows applications.

- Samsung GPRS Wizard: allows you to access the Internet by connecting the SGH-Q100 phone to a PC and using it as a modem. With the GPRS Wizard, you are guided step by step through the connection and configuration process.
- EasyGPRS: allows you to manage phonebook, SMS, schedule and call records from your PC. With EasyGPRS, you can easily edit and create phonebook, SMS and schedule data. Each time the data is changed, it is automatically downloaded to the phone. You can also download your own melody and background image to the phone.

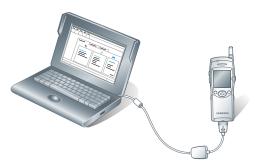

**Note:** The instructions in this guide assume that an AT-compatible SGH-Q100 is communicating with the computer through the COM port using a serial cable.

### **Contents**

#### Samsung GPRS Wizard

| Installation                             | 6  |
|------------------------------------------|----|
| System Requirements                      | 6  |
| Installing the Samsung GPRS Wizard       | 6  |
| Setting Up the Samsung GPRS Modem Driver | 8  |
| Windows 95/98/Me                         | 8  |
| Windows 2000                             | 10 |
| Windows NT 4.0                           | 13 |
| Uninstalling the Samsung GPRS Wizard     | 16 |
| Getting Started                          | 17 |
| Setting the Connection Properties        | 17 |
| Accessing the Internet                   | 19 |
| Adding a New Data Session                | 20 |
|                                          | 21 |
| Deleting an Existing Data Session        | 21 |
|                                          |    |

### **EasyGPRS**

| Installation                          | 24 |
|---------------------------------------|----|
| System Requirements                   | 24 |
| Installing EasyGPRS                   | 24 |
| Uninstalling EasyGPRS                 | 26 |
|                                       | 27 |
| Starting EasyGPRS                     | 27 |
| EasyGPRS Main Window                  | 30 |
| Using the Toolbar                     | 32 |
| Using the Help                        | 33 |
| Exiting EasyGPRS                      | 33 |
| Phonebook                             | 34 |
| Viewing and Editing Phonebook Entries | 34 |
| Creating a New Phonebook Entry        | 36 |
| Deleting Phonebook Entries            | 38 |
| Moving and Copying Phonebook Entries  | 39 |
| Using the Phonebook Menu              | 40 |
| Importing and Exporting the Phonebook | 41 |

<sup>\*</sup> All product names are trademarks or registered trademarks of their respective owners.

# Contents (continued)

| SMS (Short Message Service)         | 42       |
|-------------------------------------|----------|
| Viewing and Editing SMS Messages    | 42       |
| Creating a New SMS Message          | 44       |
|                                     | 45       |
| Deleting SMS Messages               | 46       |
|                                     | 46       |
| Using the SMS Menu                  | 47       |
|                                     | 48       |
| Viewing and Editing Schedule Events | 48       |
| Creating a New Schedule Event       | 49       |
| Deleting Schedule Events            | 50       |
| Moving and Copying Schedule Events  | 51       |
|                                     | 52       |
|                                     | 53       |
| Getting Started                     | 53       |
| Using the Composer Tabs             | 54       |
| Creating a New Melody               | 56       |
|                                     | 57       |
| Editing a Melody                    | 58       |
|                                     | 59       |
| 3 3 3 3 3 3                         | 61       |
| _ 13 13 3                           | 62       |
| 2                                   |          |
| 3                                   | 62       |
| 3                                   | 62<br>63 |
|                                     | 03<br>61 |

# Samsung GPRS Wizard

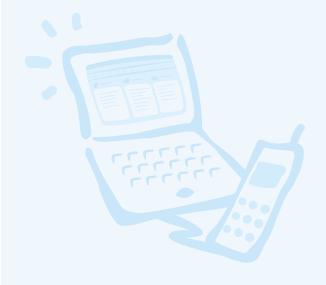

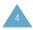

### Installation

### **System Requirements**

To install the GPRS Wizard software, you must have the following system configuration or better:

- An IBM or IBM-compatible computer with a 486SX or higher processor
- Windows 95/98/Me/2000/NT 4.0
- A minimum of 3 MB of RAM
- · At least 6 MB of free disk space
- A data communication cable

### Installing the Samsung GPRS Wizard

- 1. Start Windows, if it is not already running.
- 2. Insert the software CD-ROM supplied with your phone in the CD-ROM drive.
  - If Windows automatically runs the CD-ROM, go to Step 4.
- In the Windows Explorer, right-click the Samsung CD-ROM and select **AutoPlay** in the popup menu displayed.

4. Select GPRS Wizard and click INSTALL.

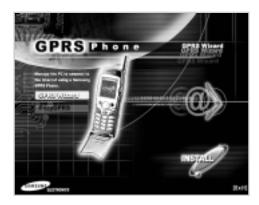

5. Select the language version to be installed and click **OK**.

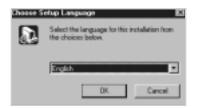

6. Follow the on-screen instructions.

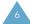

7. When the installation is completed, click **Finish**.

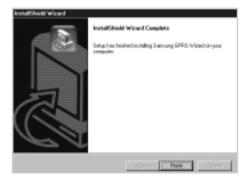

Now, you can see the Samsung GPRS Wizard icon on your desktop.

# Setting Up the Samsung GPRS Modem Driver

#### Windows 95/98/Me:

Select Start → Programs → Samsung GPRS
 Wizard → Samsung GPRS Wizard.
 You can also double-click the Samsung GPRS
 Wizard icon on the desktop.

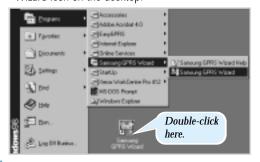

2. Click Next.

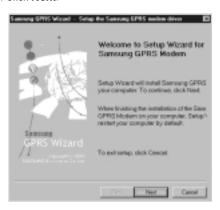

3. Click **Finish** to complete the setup.

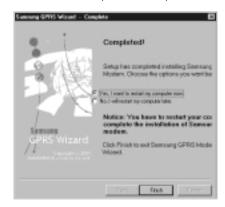

Windows automatically restarts and the Samsung GPRS modem is selected as your PC modem.

Note: You can check that the Samsung GPRS modem has been added. Select Start → Settings → Control Panel → Modems.

#### Windows 2000:

1. Select Start → Programs → Samsung GPRS Wizard → Samsung GPRS Wizard.

You can also double-click the Samsung GPRS Wizard icon on the desktop.

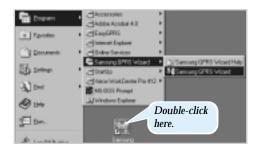

The Welcome to Setup Wizard for Samsung GPRS Modem window is displayed.

- 2. Click Next.
- 3. Click Add to install the Samsung GPRS Modem.

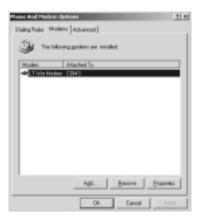

4. Check the *Don't detect my modem; I will select it* 

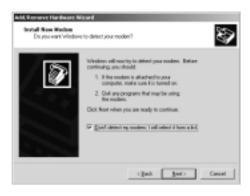

 Select Samsung in the Manufacturers list, then Samsung GPRS Modem in the Models list. Click Next.

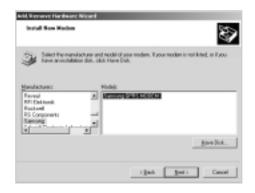

6. Select the port to be used for the modem, and click **Next**.

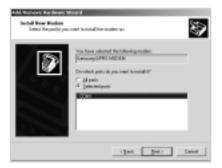

- The Digital Signature Not Found window is displayed. Click Yes.
- 8. When the setup process has been completed, click **Finish**.

The Phone and Modem Options window opens, showing the modem set up on the Modem tab.

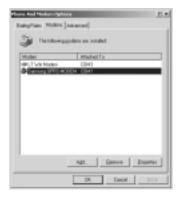

9. Click **OK** to complete the setup.

## 12

#### Windows NT 4.0:

Select Start → Programs → Samsung GPRS
Wizard → Samsung GPRS Wizard.
You can also double-click the Samsung GPRS
Wizard icon on the desktop.

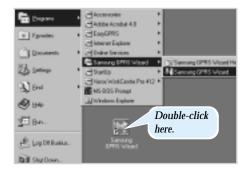

The Welcome to Setup Wizard for Samsung GPRS Modem window is displayed.

- 2. Click Next.
- 3. Check the *Don't detect my modem; I will select it* from a list box, and click **Next**.

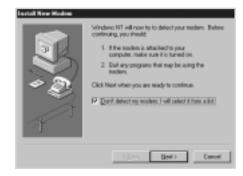

 Select Samsung in the Manufacturers list, then Samsung GPRS Modem in the Models list. Click Next.

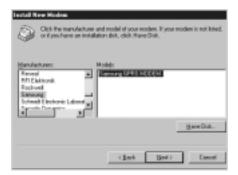

Select the port to be used for the modem, and click **Next**.

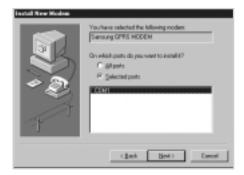

When the setup process has been completed, click Finish.

The Modems Properties window showing the modem you have set up opens.

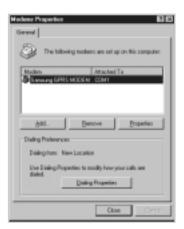

- Click Close to exit the window.A message window recommending you to
- 8. Click Yes.
- Click **Continue** to configure Dial-up Networking automatically.

configure Dial-up Networking is displayed.

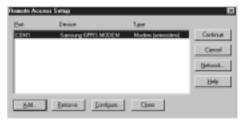

- 10. Check the configuration.
- 11. Click **Yes** to complete the setup. Windows automatically restarts and the Samsung GPRS modem is selected as your PC modem.

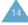

### **Uninstalling the Samsung GPRS Wizard**

1. Insert the software CD-ROM supplied with your phone in the CD-ROM drive.

If Windows automatically runs the CD-ROM, go to Step 3.

- In the Windows Explorer, right-click the Samsung CD-ROM and select **AutoPlay** in the popup menu displayed.
- Select the language version and click **OK**.
   A message box asking you to confirm your action opens.
- 4. Click OK.

The Samsung GPRS Wizard is removed from your hard disk.

5. When the uninstallation is completed, click **Finish**.

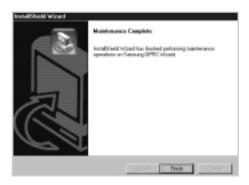

# **Getting Started**

### **Setting the Connection Properties**

You must first create a data session to configure the various connection properties. To do so, proceed as follows.

1. Select Start → Programs → Samsung GPRS Wizard → Samsung GPRS Wizard.

You can also double-click the Samsung GPRS Wizard icon on the desktop.

The Set Connection Properties window is displayed automatically with the default parameters.

Specify the access point name (APN).

Assign a name to the data session.

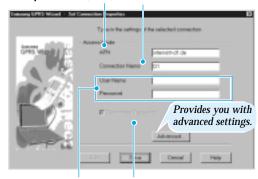

Enter your user name and password.

Select this option to store your password.

If necessary, enter the parameters in each of the input fields.

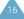

3. If necessary, click **Advanced...** and change the settings to reflect your setup.

If you wish to specify the DNS server address manually, select **Use the following DNS server address** and enter the address(es).

Allows you to set the minimum quality of service.

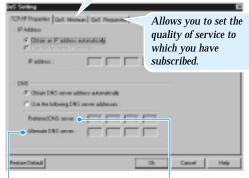

DNS server address to be used as a backup when the preferred address is not available. DNS server address to be used by default.

- 4. Click **Ok** to close the QoS Setting window.
- When you have finished, click **Save** in the Set Connection Properties window. You can see the data session icon you have created in the window.

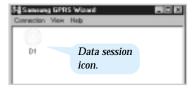

### **Accessing the Internet**

 Connect your SGH-Q100 phone to the computer's serial COM port using the data communication cable supplied.

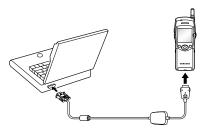

If your phone and computer are communicating correctly, you can see the 🔟 icon in the bottom right-hand corner of the Windows task bar.

- Open the Samsung GPRS Wizard by doubleclicking the Samsung GPRS Wizard icon on the desktop or selecting Start → Programs → Samsung GPRS Wizard → Samsung GPRS Wizard in the Windows task bar.
- 3. Double-click the data session icon.

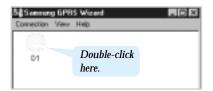

The Samsung GPRS Wizard connects to the network.

- 4. Run Microsoft Internet Explorer or Netscape Navigator, and enjoy surfing the Internet.
- When you wish to close the data session, select Communication in the menu bar, followed by Hang up in the popup menu. Alternatively, you can double-click on the data session icon.

After a few seconds, the data session is closed.

### Adding a New Data Session

You can set up more than one data session.

1. From the Samsung GPRS Wizard menu bar, select **Connection** → **New**.

The Set Connection Properties Window is displayed.

- 2. Enter the parameters as required.
- When you are satisfied, click Save. You can see the new data session icon that you have added.

### **Editing the Connection Properties**

- From the Samsung GPRS Wizard window, select the icon corresponding to the data session to be edited.
- Select Connection → Properties in the menu bar, or right-click on the icon and select Properties.
   The Set Connection Properties window is displayed.
- 3. Click Edit.
- 4. Change the parameters as required.
- 5. When you are satisfied, click **Save**.

### **Deleting an Existing Data Session**

- From the Samsung GPRS Wizard window, select the icon corresponding to the data session to be deleted.
- Select Connection → Delete in the menu bar, or right-click on the icon and select Delete.
   A message box asking you to confirm the deletion is displayed.
- 3. Click **Yes** to confirm the deletion.

The selected icon is removed from the Samsung GPRS Wizard window.

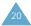

# **Notes**

# **EasyGPRS**

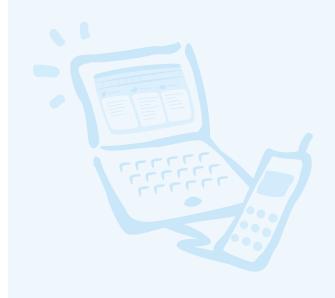

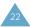

### Installation

### **System Requirements**

To install the EasyGPRS software, you must have the following system configuration or better:

- An IBM or IBM-compatible computer with a 486SX or higher processor
- Windows 95/98/Me/NT 4.0/2000
- A minimum of 3 MB of RAM
- At least 6 MB of free disk space
- A data communication cable

### **Installing EasyGPRS**

- 1. Start Windows, if it is not already running.
- 2. Insert the software CD-ROM supplied with your phone in the CD-ROM drive.
  - If Windows automatically runs the CD-ROM, go to Step 4.
- In the Windows Explorer, right-click the Samsung CD-ROM and select **AutoPlay** in the popup menu displayed.

4. Select EasyGPRS and click INSTALL.

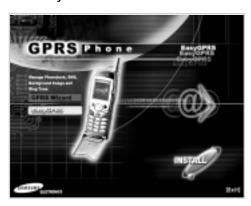

5. Select the language version to be installed and click **OK** 

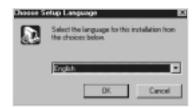

- 6. Follow the on-screen instructions.
- When the installation is completed, a message box recommends you restart your computer. Click Finish.

Windows automatically restarts. The EasyGPRS folder is added to the Program Files folder and the EasyGPRS icon appears on your desktop.

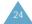

### **Uninstalling EasyGPRS**

1. Insert the software CD-ROM supplied with your phone in the CD-ROM drive.

If Windows automatically runs the CD-ROM, go to Step 3.

- In the Windows Explorer, right-click the Samsung CD-ROM and select **AutoPlay** in the popup menu displayed.
- Select the language version and click **OK**.
   A message box asking you to confirm your action opens.
- 4. Click OK.

The EasyGPRS application is removed from your hard disk.

5. When the uninstallation is completed, click **Finish**.

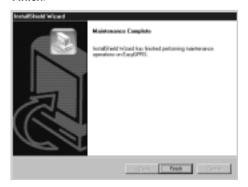

## **Getting Started**

### Starting EasyGPRS

 Before you start EasyGPRS, make sure that your SGH-Q100 phone is connected to the computer's serial COM port using the data communication cable supplied.

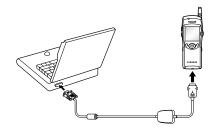

In the Windows task bar, select Start →
 Programs → EasyGPRS → EasyGPRS.
 You can also double-click the EasyGPRS icon on the desktop.

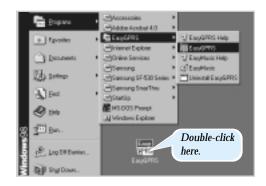

Getting Started Getting Started

Click the **Setup** button.The Setup dialog box is displayed.

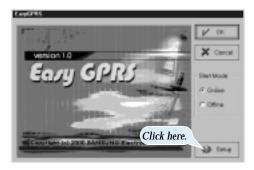

4. Set the various parameters in the Setup dialog box.

Select the serial port used for the connection and the data transfer speed. Select the language and the model.

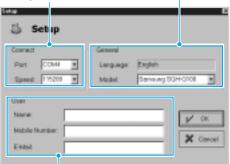

Enter your name, phone number and E-mail address.

5. When you are satisfied with your settings, click **OK** to return to the startup window.

#### 6. Click OK.

EasyGPRS automatically loads the data from your phone to the PC via the COM port and the EasyGPRS main window is displayed.

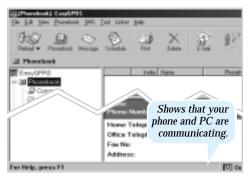

See the next page for more information on the EasyGPRS main window.

Note: If you wish to run EasyGPRS without connecting a phone, click the Offline radio button in the startup window before clicking OK.

You can switch to the online mode at any time by selecting **File**  $\rightarrow$  **Online**.

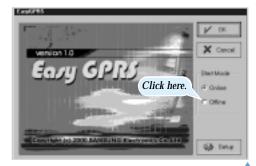

### **EasyGPRS Main Window**

#### Pulldown Menu Bar

Gives you access to the EasyGPRS functions.

#### Toolbar

Gives you quick access to the functions used most frequently. You can view or hide the toolbar by selecting **View** → **Toolbar**.

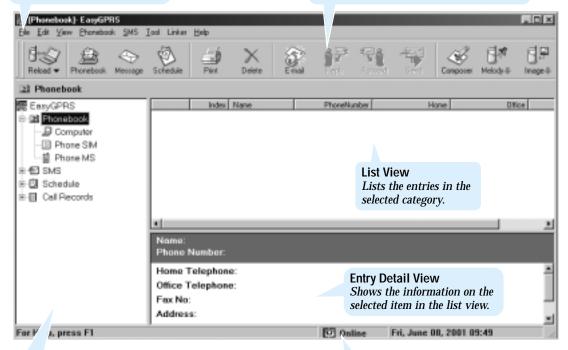

#### **Tree View**

Displays the hierarchy and allows you to select the category to be viewed.

To expand or collapse the hierarchy, click on the + or - symbol to the left of the names or double-click the name.

#### **Status Bar**

Displays the current status. You can view or hide the status bar by selecting **View** → **Status Bar**.

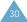

### **Using the Toolbar**

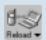

Reloads data from the phone to your computer.

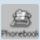

Adds a new entry to your phonebook.

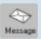

Writes and sends a new SMS message.

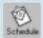

Adds a new entry to your schedule.

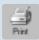

Prints the phonebook entries, SMS messages, schedule entries or call records, as required.

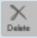

Deletes the selected item.

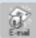

Runs your E-mail editor to allow you to write and send an E-mail.

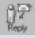

Replies to the selected SMS message.

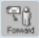

Forwards the selected SMS message to another person.

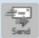

Resends the selected SMS message to the same person.

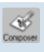

Executes the Melody Composer program to create your own melody or edit an existing melody.

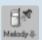

Downloads a melody created or edited via the Melody Composer to your phone.

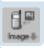

Downloads a background image to your phone.

### Using the Help

You can access the EasyGPRS online help for a detailed description of its features.

To open the help file, select  $Help \rightarrow Help$  Contents.

### **Exiting EasyGPRS**

To exit EasyGPRS, select **File** → **Exit** or click **I** in the top right-hand corner of the EasyGPRS main window.

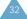

### **Phonebook**

When you start EasyGPRS, you can view the phonebook data loaded from your phone. You can edit or delete existing phonebook entries or create new entries on your computer.

### **Viewing and Editing Phonebook Entries**

 Make sure that phonebook data is displayed. If not, click **Phonebook** in the tree view.
 All existing entries are displayed in the list view.

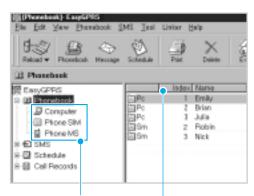

To view the contents of the selected memory location in the list view, click the appropriate location. To sort a list in alphabetical or numerical order, click the appropriate column header.

Click the entry to be viewed or edited.The corresponding information is displayed in the entry detail view.

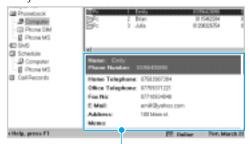

Entry detail view

3. If you wish to edit the entry, select the **Edit** → **View/Edit** menu option or double-click the entry. The Phonebook dialog box is displayed with the current settings for the selected entry.

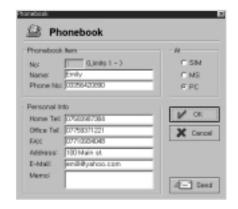

- 4. Edit the information as required.
- 5. When you are satisfied with your input, click **OK**.

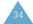

### Creating a New Phonebook Entry

- Make sure that phonebook data is displayed.
   If not, click **Phonebook** in the tree view.
- 2. Click the significant in the toolbar or select Edit → New → Phonebook.

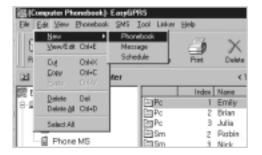

The Phonebook dialog box is displayed with the first available empty location in the memory last updated (SIM card, MS phone memory or PC). You may change the location as required.

3. Enter the appropriate information in the various fields.

For the SIM card or MS phone memory, you can enter the location number, name and main phone number, while for the PC you can enter additional information not available in the SIM and MS memories (E-mail address for example).

4. When you are satisfied with your settings, click **OK** 

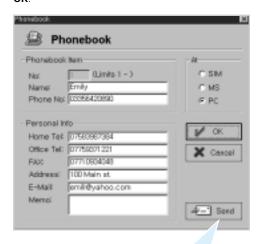

To send a message to the corresponding person, click here. To create and send a message, see page 44.

#### Notes:

- If the selected memory is full, an error message is displayed.
- If you try to store an entry in a location that is already used, a warning message is displayed, prompting you to select another location.

### **Deleting Phonebook Entries**

- Make sure that phonebook data is displayed. If not, click **Phonebook** in the tree view.
- 2. Click the item(s) to be deleted.
- 3. When the required items are highlighted, select **Edit** → **Delete** or click ...

If you wish to delete all data in the selected phonebook, choose **Edit** → **Delete All**.

You are prompted to confirm the deletion.

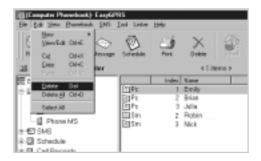

4. Click **Yes** to confirm the deletion. The phonebook data is deleted.

### **Moving and Copying Phonebook Entries**

You can move or copy phonebook entries from one memory location (SIM card, MS phone memory or PC) to another.

- 1. Select the phonebook entries to be moved or copied. The selected entries are highlighted.
- Select Edit → Cut to move an entry or Edit → Copy to copy an entry.
- 3. In the tree view, select the location to which the entries are to be moved or copied.
- 4. Select **Edit** → **Paste**.

The entries are moved or copied to the selected location in the list view.

**Note:** To move or copy an entry to a new location, you can also use the Drag-and-Drop feature.

### Quick way to select several items of the same type

 To select several contiguous items (a single block), click the first item, then press the Shift key and click the last item. All items between the first and the last are highlighted.

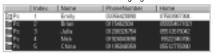

 To select several non-contiguous items (several blocks), press the Ctrl key and click each item.

|      | Index | Name  | Phonefsunder | Motte          |
|------|-------|-------|--------------|----------------|
| 190  | -     | Emily | 0000420000   | 005800907384   |
| PC.  | 2     | Orion | 0115402304   | 60004E7 (2)    |
| e PC | - 3   | Julia | 0.000005754  | 08812815942    |
| g Po | 4     | Nick  | 01904043696  | 15522346786    |
| 1940 | e     | CNIss | 01196060800  | SEED SCORESSEE |

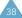

### Using the Phonebook Menu

Once you have selected the required entry in the Phonebook list, you can use the following menu options.

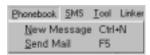

**New Message:** Allows you to send a new message to the number displayed in the selected phonebook entry. For further details on how to create and send SMS messages, see page 44.

**Send Mail:** Links to your E-mail editor. It allows you to send an E-mail to the E-mail address displayed in the selected phonebook entry. For further details on how to send an E-mail, see page 62.

### **Importing and Exporting the Phonebook**

The Import/Export feature allows you to import address book data from your Windows address book to EasyGPRS and vice versa.

1. Select **Tool** → **Import/Export Phonebook**.

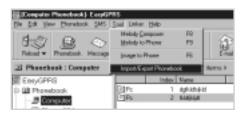

2. Select the entries to be copied and click or to transfer them.

The data is copied in the appropriate direction.

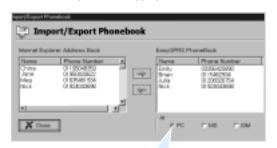

Select the memory location.

3. When you have finished, click **Close**.

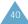

### **SMS** (Short Message Service)

Using EasyGPRS, you can:

- View all SMS data stored in the SIM card
- Edit or delete the data
- · Create and send a new message
- · Reply to a message received

### Viewing and Editing SMS Messages

In the EasyGPRS tree view, click SMS.
 All SMS messages are displayed.

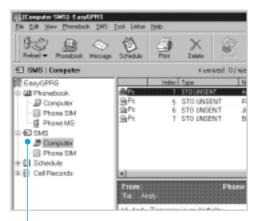

To display SMS data, click SMS.

Click the message to be viewed in detail.The selected message is highlighted and the full message contents are displayed in the detail view. **REC UNREAD**: The message has been received but not yet read.

REC READ: The message has been received and read. STO UNSENT: The message has been stored but not yet sent.

STO SENT: The message has been stored and sent.

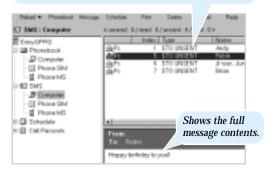

 If you wish to edit the message, select Edit → View/Edit or double-click the required message.
 The New Message dialog box is displayed with the existing details.

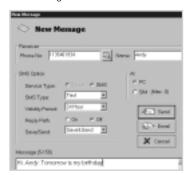

- 4. Edit the information as required.
- 5. When you are satisfied, click **Send**.

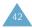

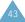

### Creating a New SMS Message

- 1. In the EasyGPRS tree view, click **SMS**.
- Select SMS → New Message, click the icon in the toolbar or select Edit → New → Message.

The New Message dialog box is displayed.

3. Adjust the settings as required.

Click here to Select a memory search for the number location in which the in the phonebook.

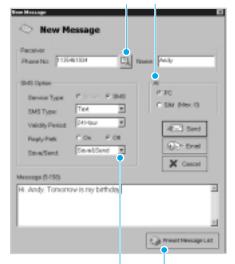

Click here and select the required option (Save, Send or Save&Send) in the pulldown list. Click here if you wish to use a preset message saved in EasyGPRS. See page 45.

4. To send the message, click **Send**.

# 44

### Using a Preset Message

You can save frequently used messages as preset messages and recall them whenever you want, thus avoiding the need to write them again.

 To use a preset message, click Preset Message List in the New Message dialog box.
 The Preset Message List dialog box is displayed.

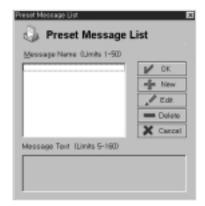

To...
 Create a new preset message
 View an existing message
 Edit an existing message

Delete an existing message

Use an existing message

Then click...
New.

The message.

- The message
- Edit
- The message
- Delete
- The message
- OK

### **Deleting SMS Messages**

- Make sure that SMS message data is displayed.
   If not, click SMS in the tree view.
- 2. Click the item(s) to be deleted.
- 3. When the required items are highlighted, select **Edit** → **Delete** or click ...

If you wish to delete all SMS messages in the selected location, choose  $\mathbf{Edit} \rightarrow \mathbf{Delete}$  All. You are prompted to confirm the deletion.

Click **Yes** to confirm the deletion. The SMS message data is deleted.

### **Moving and Copying SMS Messages**

You can move or copy SMS messages from one memory location (SIM card, MS phone memory or PC) to another.

- Select the SMS messages to be moved or copied.
   The selected messages are highlighted.
- Select Edit → Cut to move a message or Edit → Copy to copy a message.
- 3. In the tree view, select the location to which the messages are to be moved or copied.
- Select Edit → Paste.
   The messages are moved or copied to the selected location in the list view.

#### Notes:

- To move or copy a message to a new location, you can also use the Drag-and-Drop feature.
- To select several messages at a time, see page 39.

### Using the SMS Menu

Once you have selected the required message in the SMS list, you can use the following SMS menu options.

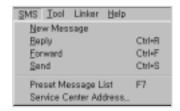

**New Message:** allows you to create a new SMS message.

**Reply:** allows you to reply to a person from whom you have received a message.

**Forward:** allows you to forward the message to the person(s) of your choice.

**Send:** allows you to send the selected message to the same person again.

**Preset Message List:** allows you to use a preset message saved in EasyGPRS. For further details on how to use preset messages, see page 45.

**Service Center Address:** allows you to specify the phone number of your SMS service center. Contact your service provider for this number.

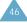

### **Schedule**

The Schedule Management feature enables you to:

- Keep track of your appointments and meetings
- Set an alarm to remind you of various events

### **Viewing and Editing Schedule Events**

1. In the EasyGPRS tree view, click **Schedule**.

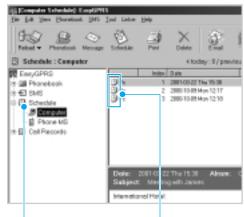

To display schedule data, click **Schedule**. Indicates the schedule type.

Gray: Previous schedule event
Yellow: Today's schedule event
Blue: Next schedule event

Click the event to be viewed in detail.The selected schedule event is highlighted and the full event contents are displayed in the detail view.  If you wish to edit the contents of an event, select Edit → View/Edit or double-click the required event. The Schedule dialog box is displayed with the existing details.

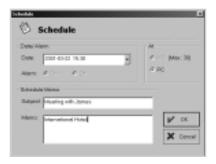

- 4. Edit the information as required.
- 5. When you are satisfied, click **OK**.

### Creating a New Schedule Event

1. In the EasyGPRS tree view, click **Schedule**.

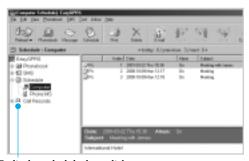

To display schedule data, click Schedule.

Schedule

 To create a new event, click or select Edit → New → Schedule.

The Schedule dialog box is displayed.

3. Enter the appropriate information in the various fields.

Select the memory location in which the event is to be saved.

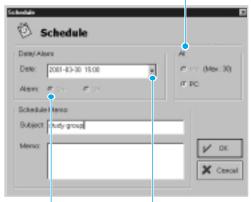

If you set the alarm to **On**, your phone rings at the scheduled time.

Click here, then select the date from the pop-up calendar or select an element of the date and time and change it manually.

4. When you are satisfied with your settings, click **OK**.

### **Deleting Schedule Events**

- 1. Make sure that schedule data is displayed. If not, click **Schedule** in the tree view.
- 2. Click the item(s) to be deleted.

- 3. When the required items are highlighted, select Edit → Delete or click ... If you wish to delete all schedule events in the selected location, choose Edit → Delete All. You are prompted to confirm the deletion.
- 4. Click **Yes** to confirm the deletion. The schedule data is deleted.

### **Moving and Copying Schedule Events**

You can move or copy schedule events from one memory location (MS phone memory or PC) to another.

- Select the schedule events to be moved or copied.
   The selected events are highlighted.
- Select Edit → Cut to move an event or Edit → Copy to copy an event.
- 3. In the tree view, select the location to which the events are to be moved or copied.
- Select Edit → Paste.
   The events are moved or copied to the selected location in the list view.

#### Notes:

- To move or copy an event to a new location, you can also use the Drag-and-Drop feature.
- To select several events at a time, see page 39.

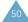

### **Call Records**

The Call Records feature enables you to check recently made, received and missed calls.

 To see your call records, click Call Records in the tree view.

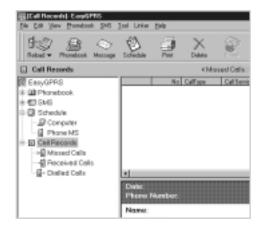

2. To display call records of a selected type only, click the corresponding category in the list view.

Missed Calls: Calls that you were unable to

answer

Received Calls: Calls that you have received Dialled Calls: Calls that you have made

3. If you wish to delete a call record, click on it and select **Edit** → **Delete** or click ...

**Note:** To select several call records at a time, see page 39.

## **Melody Composer**

The Melody Composer allows you to compose your own melody and save it as a music file in the PC. You can then download the music file to your phone and use it as the ring tone.

### **Getting Started**

Click in the EasyGPRS toolbar or select **Tool** → **Melody Composer**.

The Melody Editor for EasyGPRS window is displayed.

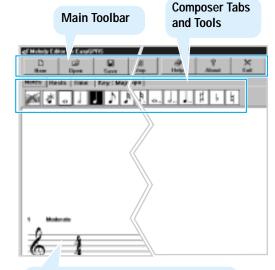

Music Sheet
The measure automatically extends as you add to it.

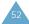

### **Using the Composer Tabs**

**Notes tab -** Allows you to insert or delete notes.

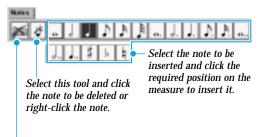

Select this tool and click the measure to delete all notes in the measure.

**Rests tab -** Allows you to insert a rest.

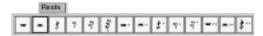

Select the appropriate rest and click the required position on the measure to insert it.

**Time tab -** Allows you to change the musical time pattern.

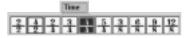

Select the required time pattern. If the time pattern is changed, the notes will be rearranged in line with the selected time pattern. The default is 4/4.

**Key: Major/Key: Minor tab -** Allows you to change the key.

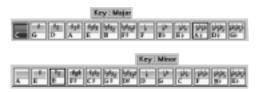

Select the required key. The default is C Major.

Clef tab - Allows you to change the clef.

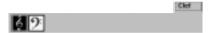

Select the required clef. The default is the treble clef.

**Tempo tab -** Allows you to change the tempo.

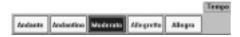

Select the required tempo. The default is moderato.

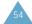

### Creating a New Melody

- 1. To change the melody title, click the current title and type the required title (up to 60 characters).
- 2. Compose your melody, using the composer tabs. See page 54 for further details.

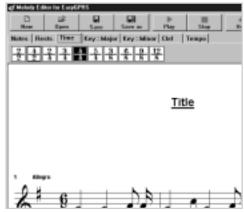

3. To...

Listen to the melody

Stop playing the melody

Save the melody

Go to Step 4.

 Select the directory in which the music file is to be saved and type the file name. Click **Save**.
 The music file is saved in the .gsm format. 5. When you are satisfied with your melody, click to exit the Melody Composer and return to the main EasyGPRS window.

### **Editing a Melody**

To open an existing music file, click in the toolbar.
 The Open dialog box is displayed.

 Select the file to be edited and click **Open**.
 The Melody Editor for EasyGPRS window displays the selected melody on the music sheet.

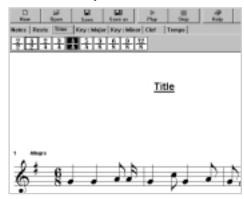

- 3. Edit the melody in the same way as if you were creating a new melody.
- 4. To save the edited melody, click 🖳.
- 5. Click to exit the Melody Composer and return to the main EasyGPRS window.

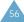

### Downloading a Melody to the Phone

Make sure that you are in online mode. If not, select **File** → **Online**.

Click in the EasyGPRS toolbar.
 The Melody to Phone dialog box is displayed.

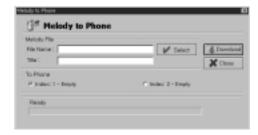

- Click **Select** and select the music file to be downloaded.
- 3. Modify the melody title if necessary.
- 4. Select the location (index 1 or 2) in which the melody is to be saved in the phone.
- 5. To download the file, click **Download**. The file is downloaded to the phone.

If you select a location (index 1 or 2) that already contains a melody, EasyGPRS asks you if you wish to overwrite it. Click **Yes** to overwrite it or **No** to select another location.

6. When you have finished, click Close.

# Image Downloading

You can use an image downloaded from a network service as the background image for the SGH-Q100 phone.

Make sure that you are in online mode. If not, select File → Online

- Click in the EasyGPRS toolbar or select
   Tool → Image To Phone.
   The Image to Phone dialog box is displayed.
- 2. Click **Select**.
  The Open dialog box is displayed.
- 3. Select the image file to be downloaded and click **OK**.

You can see the image in the preview window and the selected image file name is displayed in the File Name field.

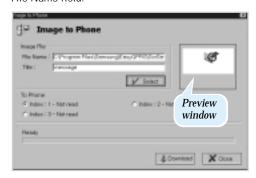

4. Modify the image title if necessary.

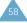

- 5. Select the location (index 1, 2 or 3) in which the image is to be saved in the phone.
- To download the image, click **Download**.
   If you select a location that already contains an image, EasyGPRS asks you if you wish to overwrite it. Click **Yes** to overwrite it or **No** to select another location.
- 7. When you have finished, click **Close**.

# Reloading

When you start EasyGPRS, the phonebook, SMS, schedule and call record information in your phone is automatically loaded. If you change this information in the phone, you must reload it.

Before reloading, make sure you are in the online mode. If not, select **File** → **Online**.

- 1. Click in the toolbar.
- 2. Select the item to be reloaded from the pulldown list. If you wish to reload all information, select **All**.

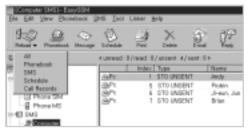

You can also select **File** → **Reload All** or **File** → **Reload** followed by the item to be reloaded.

Your PC starts reloading.

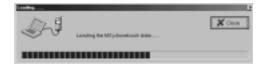

3. When it has finished, you can see the reloaded information in each part of the EasyGPRS tree view.

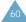

### E-Mail

The E-mail feature links you to your E-mail editor and allows you to send an E-mail.

### Sending an E-Mail from the Phonebook

- Select the required entry in the Phonebook list view and click .
   Your E-mail editor is executed and a dialog box is displayed with the E-mail address of the selected phonebook entry.
- Type the message in the message field and click
   Send

### Sending an E-Mail from the SMS List View

- Select the required message in the SMS list view and click .
   Your E-mail editor is executed and a dialog box is displayed with the selected message.
- 2. Type an E-mail address in the address field and click **Send**.

### Linker

With the Linker feature, you can select the programs of your choice and link EasyGPRS to them so that you can execute them directly without leaving EasyGPRS. You can select a maximum of five programs.

- Select Linker → Linker.
   The Linker dialog box is displayed.
- 2. To add a link to a program, click **Add**.

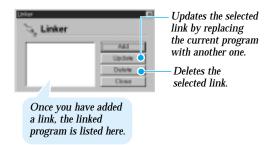

The Open dialog box is displayed.

- Select the program to be linked and click **Open**.The selected program is now linked to EasyGPRS.
- 4. Click Close.
- Once you have added a link, you can see the linked program in the Linker menu. To execute a linked program, select it in the **Linker** menu.

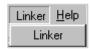

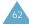

# **Index**

| Applications Import/Export Phonebook • 41 GPRS Wizard deleting See Wizard see Wizard see Wizard deleting See Wizard see Wizard see W | SMS • 46<br>SMS • 44 |
|----------------------------------------------------------------------------------------------------|----------------------|
| Applications Import/Export Phonebook • 41 GPRS Wizard deleting See Wizard see Wizard see Wizard deleting See Wizard see Wizard see W |                      |
| linking • 63  C  Linker • 63  Melody to Phone • 58  Call records • 52  Composer  Melody • 53  Configuration  EasyGPRS • 28  GPRS Wizard  See Wizard  Melody • 53  Configuration  Consiguration  Consiguration  EasyGPRS • 28  GPRS Wizard • 8  Set Connection  System • 6; 24  Connecting the serial cable • 19; 27  Connection properties  adding • 20  deleting • 21  editing • 63  Phonebook • 41  Connecting the serial cable • 19; 27  Connection properties  adding • 20  deleting • 21  editing • 63  Phonebook • 41  Connection properties  adding • 20  deleting • 21  editing • 63  Melody to Phone • 58  New Message • 43, 44  Help • 33  preset • 8  sending  sending  box • 59  Images to Phone dialog  box • 59  Images  downloading  phonebook  schedule  SMS me  dialog box • 41  Importing a phonebook  41  Installing  EasyGPRS • 24  New Message  box • 4                                                                                                    | SIVIS • 44           |
| Linker • 63 Melody to Phone • 58 Call records • 52 New Message • 43, 44 Help • 33 Preset Message List • 45 Configuration Correcting the serial cable • 19; 27 Connecting the serial cable • 19; 27 Connection properties adding • 20 deleting • 21 editing • 21 editing • 63 Melody to Phone • 58 Melody to Phone • 58 H Help • 33 Preset Message List • 45  I I I I I I I I I I I I I I I I I I                                                                                                    | CN 1C - 1/           |
| Melody to Phone • 58 New Message • 43, 44 Melody • 52 Composer Phonebook • 35, 37 Melody • 53 Preset Message List • 45 Configuration Configuration Configuration Configuration Configuration EasyGPRS • 28 GPRS Wizard • 8 Set Connection System • 6; 24 Connecting the serial cable • 19; 27 Connection properties adding • 20 deleting • 21 editing • 21 editing • 21 Setting • 17 Convigor  Melody to Phone • 58 New Message • 43, 44 Help • 33 preset • sending Sending Viewing Image to Phone dialog box • 59 Images downloading Images Schedule SMS me dialog box • 41 Importing a phonebook dialog box • 41 Importing a phonebook • 41 Installing EasyGPRS • 24  New Message Viewing Modem driv Moving Phonebook SMS me Conviced View Message Viewing Viewing Modem driv Moving Phonebook View Message Viewing Viewing  |                      |
| Call records • 52  Composer  Mew Message • 43, 44  Phonebook • 35, 37  Mello • 53  Configuration  EasyGPRS • 28  GPRS Wizard • 8  System • 6; 24  Connecting the serial cable • 19; 27  Connection properties adding • 20  deleting • 21  editing • 21  setting • 17  Convice  Message • 43, 44  Help • 33  preset • sending sending sending viewing viewing viewing viewing sending box • 59  Modem driv Moving  Modem driv Moving  phonebook • 35, 37  Help • 33  preset • sending sending viewing viewing viewing viewing viewing viewing viewing viewing viewing viewing viewing viewing box • 59  Moving phonebook • 59  Images  downloading images • 59  dialog box • 41  Importing a phonebook • 41  Importing a phonebook • 41  Installing  EasyGPRS • 24  CONSENTIAL • 46  Now Message  CRISC Mitard • 46  Proset • 43, 44  Help • 33  Preset • sending  Sending  Viewing  Modem driv Moving  phonebook  SMS me  dialog box • 41  Importing a phonebook • 41  Now Message  EasyGPRS • 24  CRISC Mitard • 46  Proset • 45  Sending  Viewing  Modem driv Moving  phonebook • 59  Images  Shading  Shading  EasyGPRS • 24  CRISC Mitard • 46  Proset • 45  Sending  Sending  Viewing  Viewing  Modem driv Moving  phonebook • 59  Images  Shading  Shading  Proset • 45  Sending  Sending  Sending  Viewing  Modem driv Moving  Phonebook  Shading  Installing  EasyGPRS • 24  CRISC Mitard • 46  Sending  Sending  Viewing  Modem driv Moving  Nove Mossa  box • 4                                                                                                    |                      |
| Composer Phonebook • 35, 37 Help • 33 preset sending sending s |                      |
| melody • 53 Preset Message List • 45 Configuration Cook Setting • 18 Configuration Cook Setting • 18 Configuration Cook Setting • 18 Configuration EasyGPRS • 28 Concection Connecting the serial Cable • 19; 27 Connection properties adding • 20 deleting • 21 editing • 21 content of the set of the set of the s |                      |
| Configuration  EasyGPRS • 28  GPRS Wizard • 8 System • 6; 24 Connecting the serial cable • 19; 27 Connection properties adding • 20 deleting • 21 editing • 21 esting • 17 Convicing  Cons • 32 Image to Phone dialog box • 59 Images Images Ima |                      |
| EasyGPRS • 28 Schedule • 49, 50 lcons • 32 viewing Modem driv Moving System • 6; 24 Properties • 17 bounceting the serial cable • 19; 27 Downloading • 19 Downloading • 19 Downloading • 19 Downloading • 19 mages • 59 lmages • 59 lmages |                      |
| GPRS Wizard • 8 system • 6; 24 Connecting the serial cable • 19; 27 Connection properties adding • 20 deleting • 21 editing • 21 setting • 17 Convigor  Convigor  GPRS Wizard • 8 Set Connection Properties • 17 Setup • 28 DNS server configuration • 18 Downloading Images downloading • 59 Import/Export Phonebook dialog box • 41 Importing a phonebook • 41 Importing a phonebook • 41 N New Messa setting • 17 Convigor  Modem driv Moving phonebo schedule SMS me dialog box • 41 Importing a phonebook • 41 N New Messa box • 4 Convigor  Modem driv Moving phonebo schedule SMS me dialog box • 41 Importing a phonebook • 41 N New Messa box • 4                                                                                                    |                      |
| system • 6; 24 Properties • 17 box • 59 Moving phonebo cable • 19; 27 Downloading Downloading • 20 deleting • 21 editing • 21 setting • 17 Drag-and-Drop feature • 39 Setting • 17 Driver Setting • 18 Dox • 59 Setting • 17 Driver Setting • 18 Dox • 59 Setting • 17 Driver Setting • 18 Dox • 59 Setting • 17 Driver Setting • 17 Driver Setting • 17 Driver Setting • 17 Driver Setting • 18 Dox • 4 Setting • 17 Driver Setting • 17 Driver Setting • 18 Dox • 4 Setting • 17 Driver Setting • 17 Driver Setting • 18 Driver Setting • 18 Driver Setting • 18 |                      |
| Connecting the serial cable • 19; 27 DNS server configuration • 18 Downloading • 59 SmS mediating • 21 Drag-and-Drop feature • 39 Driver Service • 8 Drag-and-Drop feature • 8 Drag-and-Drop feature • 8 Drag-and-Drop feature • 8 Drag-and-Drop feature • 8 Drag-and-Drop feature • 8 Drag-and-Drop feature • 8 Drag-and-Drop feature • 39 Driver Seating • 17 Driver Seating • 17 Driver Seating • 17 Driver Seating • 18 Drag-and-Drop feature • 18 Drag-and-Drop feature • 18 Drag-and-Drop feature • 18 Drag-and-Drop feature • 18 Drag-and-Drop feature • 18 Drag-and-Drop feature • 18 Drag-and-Drop feature • 18 Drag-and-Drop feature • 19 Driver Seating • 17 Driver Seating • 17 Driver Seating • 18 Drag-and-Drop feature • 18 Drag-and-Drop feature • 18 Drag-and | er, setting up • 8   |
| cable • 19; 27  Connection properties adding • 20 deleting • 21 editing • 21 setting • 17  Setting • 17  Convince the setting • 17  DNS server configuration • 18  Downloading box • 41  Importing a phonebook • 41  Installing  EasyGPRS • 24  Convince the setting • 17  Convince the setting • 17  DNS server configuration • 18  downloading • 59  Import/Export Phonebook • 41  Importing a phonebook • 41  Installing  EasyGPRS • 24  Convince the setting • 17  Convince the setting • 18                                                                                                    |                      |
| Connection properties adding • 20                                                                                                    | ook entries • 39     |
| adding • 20 images • 59 dialog box • 41 Meleting • 21 melodies • 58 Importing a phonebook • 41 nediting • 21 prag-and-Drop feature • 39 Installing setting • 17 priver EasySPRS • 24 box • 4                                                                                                    | e events • 51        |
| deleting • 21 melodies • 58 Importing a phonebook • 41 editing • 21 Drag-and-Drop feature • 39 Installing New Messa setting • 17 Driver EasyGPRS • 24 box • 4                                                                                                    | essages • 46         |
| editing • 21                                                                                                    |                      |
| setting • 17 Driver EasyGPRS • 24 box • 4                                                                                                    |                      |
| Conving modem • 8 CDC Winord • 4                                                                                                    |                      |
| Copying modem • 8 GPRS Wizard • 6                                                                                                    | 3, 44                |
|                                                                                                    |                      |
| phonebook entries • 39 schedule events • 51  E  GPRS WIZING • 6  P  Phonebook                                                                                                    |                      |
| accessing • ta thousand                                                                                                    |                      |
| SMS messages • 46 EasyGPRS copying                                                                                                    | entries • 39         |
|                                                                                                    | entries • 36         |
|                                                                                                    | entries • 36         |
|                                                                                                    | ox • 35, 37          |
| phonebook entries • 36 starting • 27 List view • 31 editing e                                                                                                    | entries • 34         |
| schedule events • 49 uninstalling • 26 exporting                                                                                                    | g/importing • 41     |
| SMS messages • 44 Editing M menu •                                                                                                    | 40                   |
| data sessions • 21 Melody moving o                                                                                                    | entries • 39         |
|                                                                                                    | E-mail • 62          |
| Data session phonebook entries • 34 creating • 56 viewing                                                                                                    | entries • 34         |
| adding • 20 schedule events • 48 downloading • 58 Preset Mess                                                                                                    | sage List dialog     |
| deleting • 21 SMS messages • 42 editing • 57 box • 4                                                                                                    | 5                    |
| editing• 21 E-mail • 62 main window • 53 Preset mess                                                                                                    | ages • 45            |
| setting up • 17 Entry detail view • 30 starting • 53 Programs                                                                                                    | Ü                    |
| Deleting Executing tabs • 54 linking                                                                                                    | • 63                 |
|                                                                                                    | enu bar • 30         |
| data sessions • 20 GPRS Wizard • 17 Monutors at 20                                                                                                    |                      |
| phonebook entries • 38 Melody Composer • 53 Menus                                                                                                    |                      |
|                                                                                                    | dialog box • 18      |
| SMS messages • 46 EasyGPRS • 33 SMS • 47 Quality of st<br>GPRS Wizard • 20 Configuri                                                                                                    |                      |

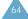

| R Reloading data • 61 Removing EasyGPRS • 26 GPRS Wizard • 16 Running EasyGPRS • 27 GPRS Wizard • 17 Melody Composer • 53 S Schedule                                                                                                    | S (continued) SMS (continued) sending messages • 44 viewing messages • 42 Starting EasyGPRS • 27 GPRS Wizard • 17 Melody Composer • 53 Status bar • 31 System requirements EasyGPRS • 24 GPRS Wizard • 6                                     |
|----------------------------------------------------------------------------------------------------|----------------------------------------------------------------------------------------------------|
| copying events • 51 creating events • 49 deleting events • 50 dialog box • 49, 50 editing events • 48 moving events • 51 viewing events • 48 Selecting items • 39 Sending E-mail • 62 messages • 44                                                                                                    | T Toolbar EasyGPRS • 30, 32 Melody Composer • 53 Tree view • 30 U Uninstalling EasyGPRS • 26 GPRS Wizard • 16                                                                                                    |
| Serial cable connecting • 27 Service center address • 47 Service quality configuration • 18 Session                                                                                                    | V Viewing call records • 52 phonebook entries • 34 schedule events • 48 SMS messages • 42                                                                                                    |
| setting up data • 17-21 Set Connection Properties dialog box • 17 Setting up EasyGPRS • 28 modem driver • 8 Setup dialog box • 28 SMS copying messages • 46 creating messages • 44 deleting messages • 44 editing messages • 42 menu • 47 moving messages • 46 preset messages • 45 sending E-mail • 62 | Window EasyGPRS main • 30 Melody Composer • 53 Windows address book • 53 2000 modem driver • 10 95/98/Me modem driver • 6 NT 4.0 modem driver • 13 Wizard installing • 6 purpose • 2 starting • 17 system requirements • 6 uninstalling • 16 |

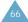